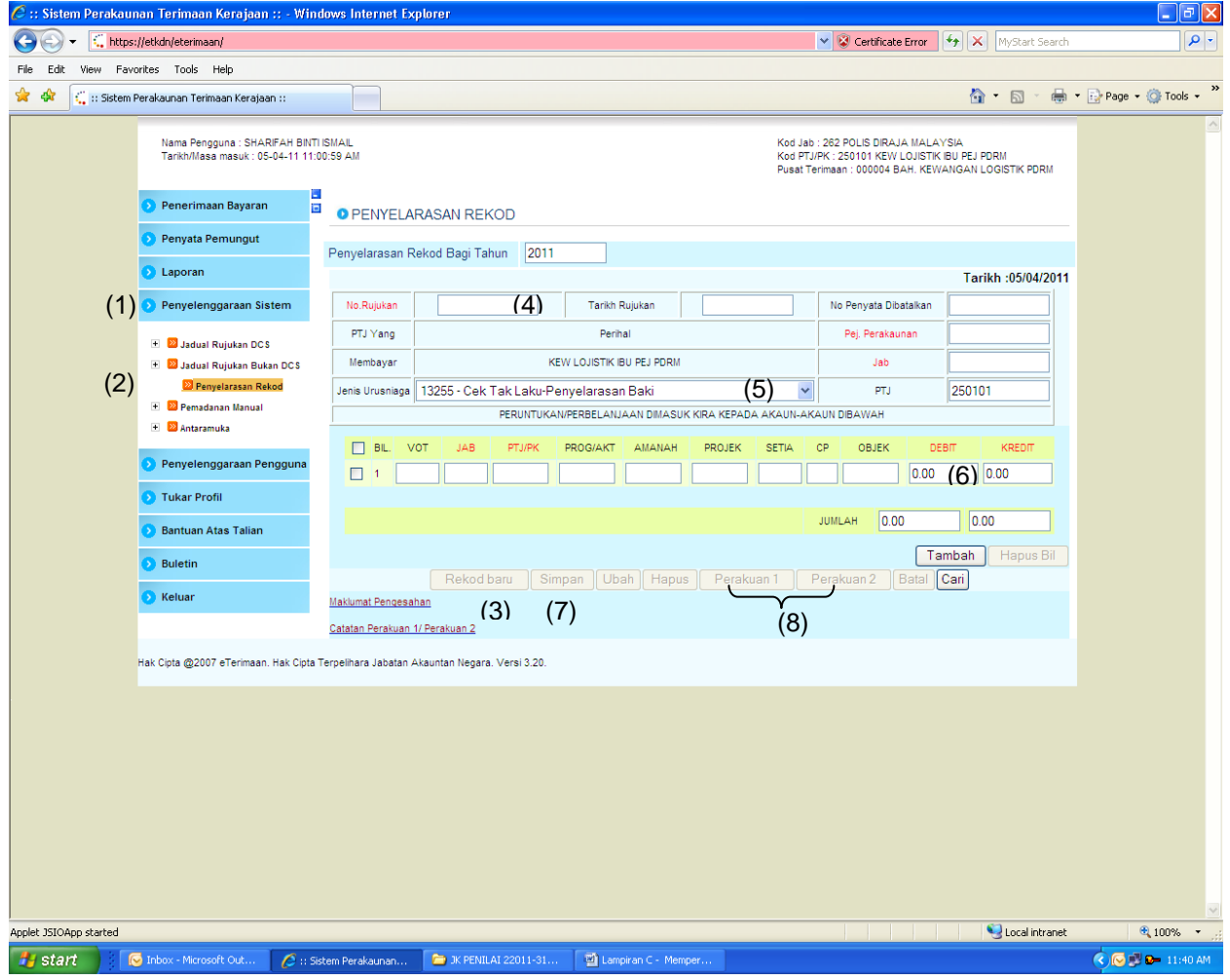

Tatacara Memperakaunkan cek tak laku di dalam eTerimaan

Tindakan Pejabat Pemungut:

- (1) Klik pada Modul Penyelenggaraan Sistem;
- (2) Klik pada sub modul Jadual Rujukan Bukan DCS Penyelarasan Rekod;
- (3) Klik pada butang 'Rekod Baru'. Kuncimasuk medan-medan yang berkaitan. Pastikan medan yang berwarna merah diisi;
- (4) No.Rujukan dokumen sila kuncimasuk No. Rujukan Baucar Jurnal yang dikemukakan oleh Pejabat Perakaunan;
- (5) Pilih jenis urusniaga Penyelarasan Rekod. Klik *dropdown arrow* dan pilih jenis urusniaga **'13255 – Cek Tak Laku – Penyelarasan Baki'** ;
- (6) Kunci masuk amaun cek tak laku di bahagian debit untuk melaraskan baki akaun asal;
- (7) Klik butang Simpan;
- (8) Laksanakan Perakuan 1 dan Perakuan 2 oleh pegawai yang diberi kuasa.

Contoh paparan skrin selepas kuncimasuk transaksi cek tak laku seperti berikut:

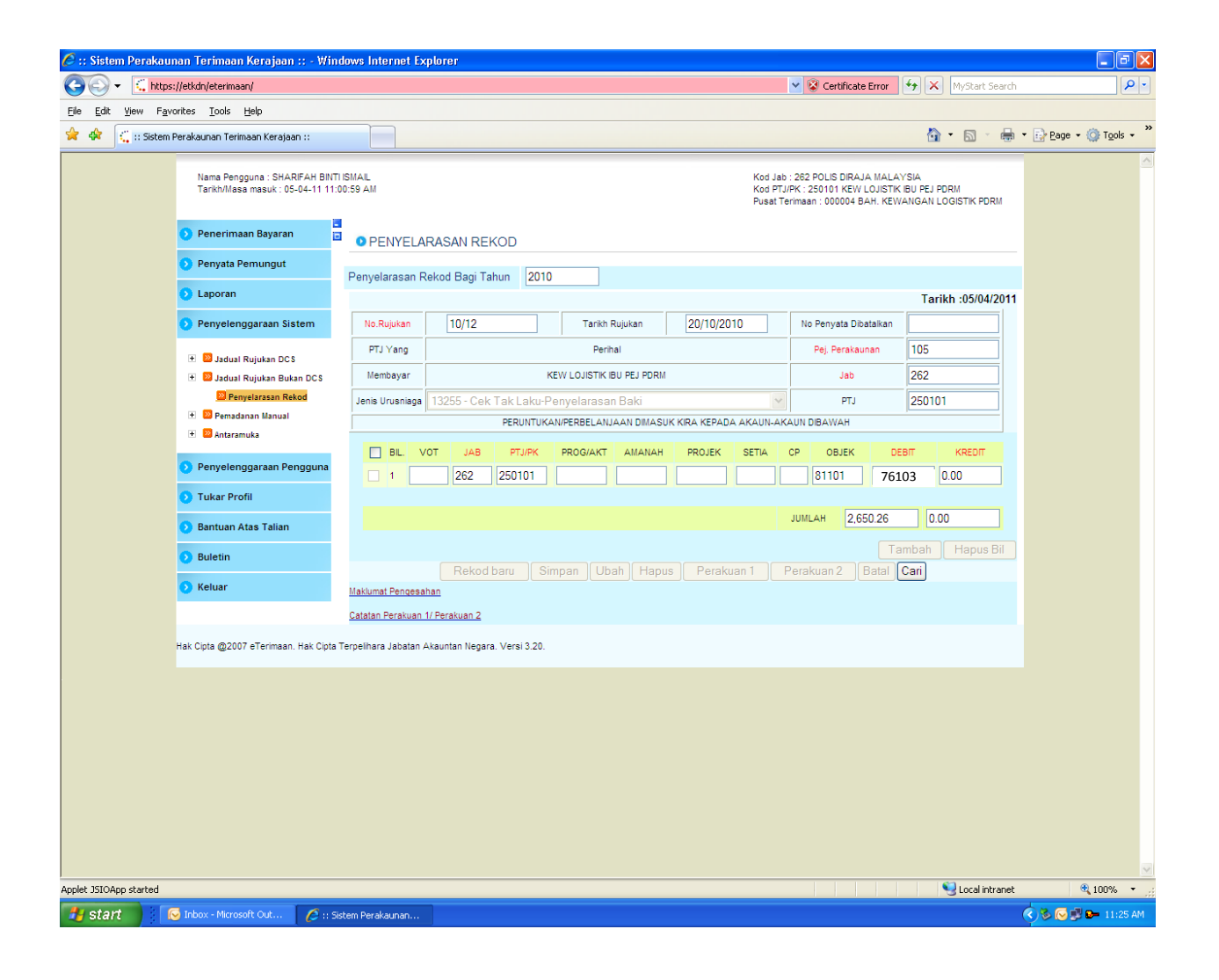

- (9) Apabila Perakuan 2 telah dilakukan, Sistem eTerimaan akan kemaskini maklumat cek tak laku pada laporan-laporan seperti berikut:
	- a) Laporan Buku Tunai Cerakinan (TK100)

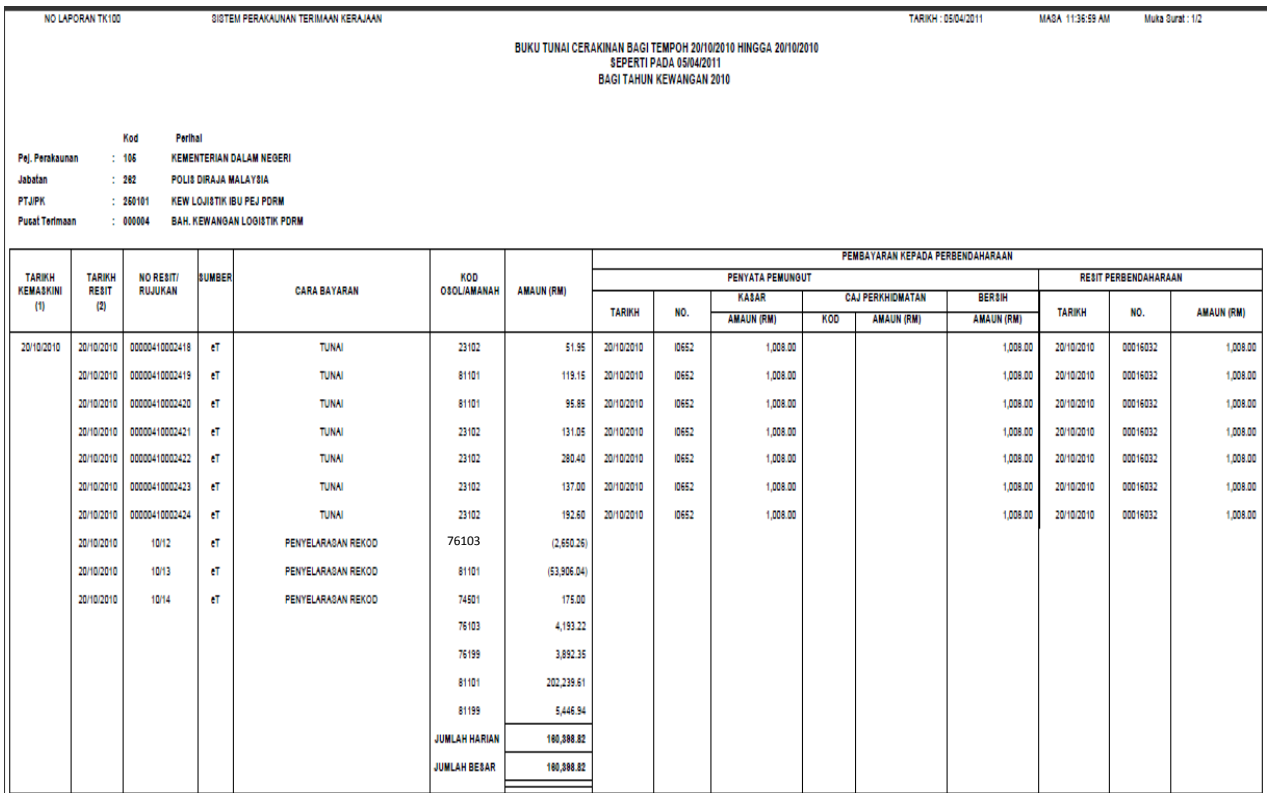

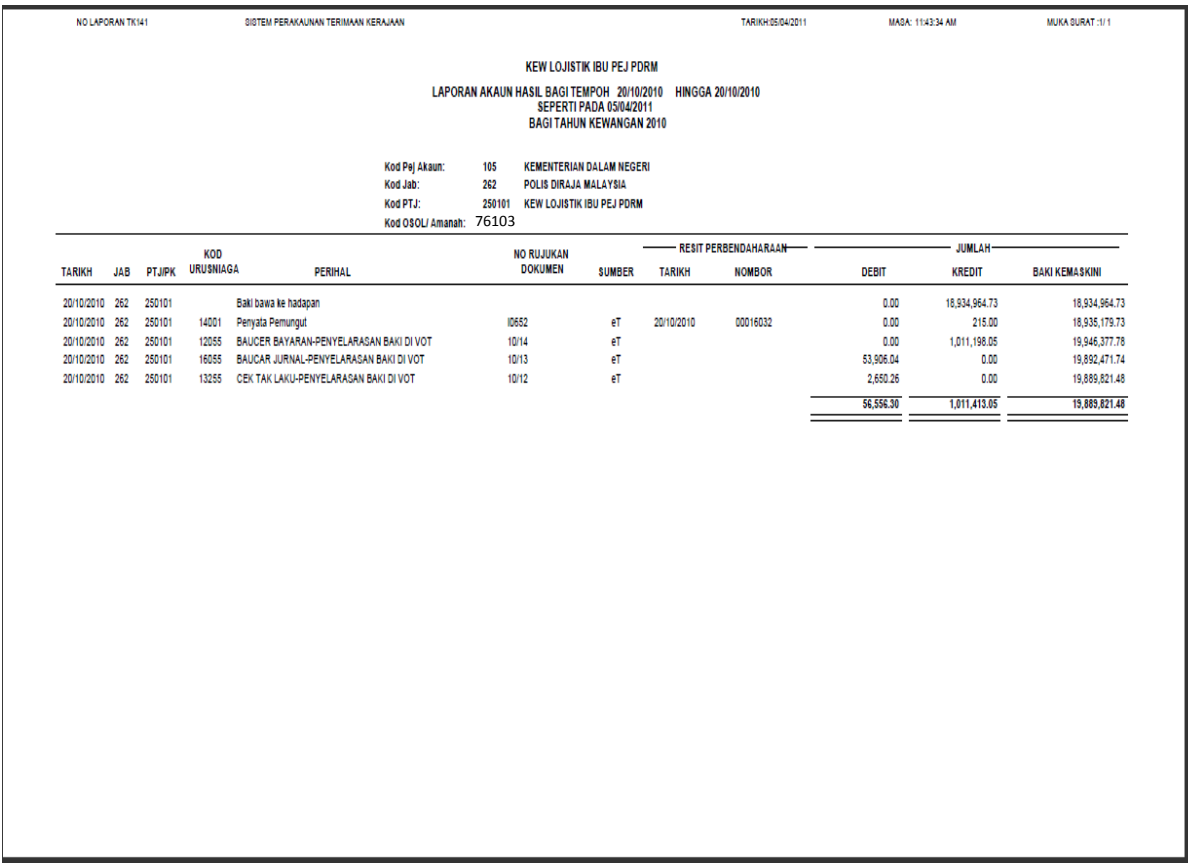

## b) Laporan Akaun Hasil (TK141)

(10) Cetak Laporan TK100 dan TK140 dan kepilkan bersama-sama dengan imej cek tak laku.